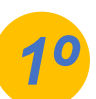

*3º*

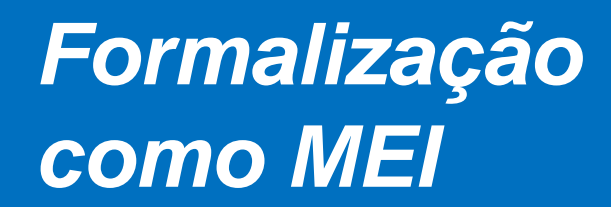

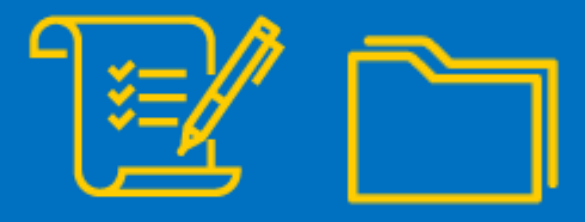

Para iniciar a **formalização como MEI e registro do CNPJ**, você deve acessar o link: https://www.gov.br/empresas-e[negocios/pt-br/empreendedor/quero-ser-mei](https://www.gov.br/empresas-e-negocios/pt-br/empreendedor/quero-ser-mei) e clicar na opção **Formalize-se:**

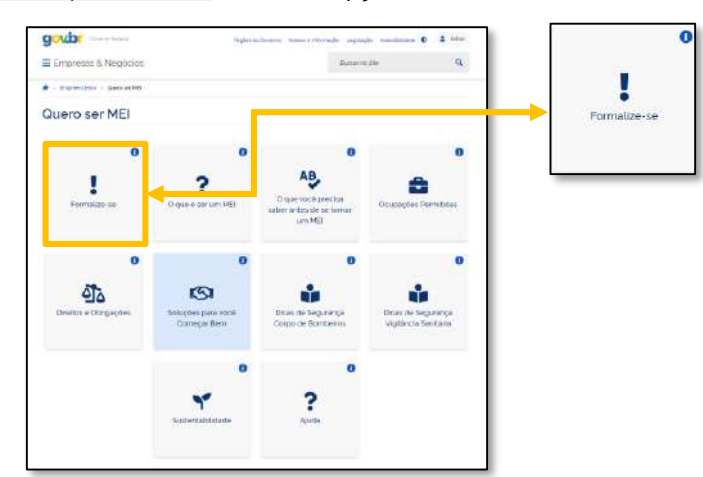

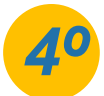

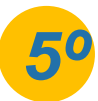

## **Alvará para o MEI:**

Mesmo isento da obrigatoriedade de alvará, conforme Resolução nº59, o empresário MEI, segue obrigado a atender todos os critérios municipais, para execução da atividade. Indicamos que procure a sua prefeitura para maiores esclarecimentos.

## *IMPORTANTE:*

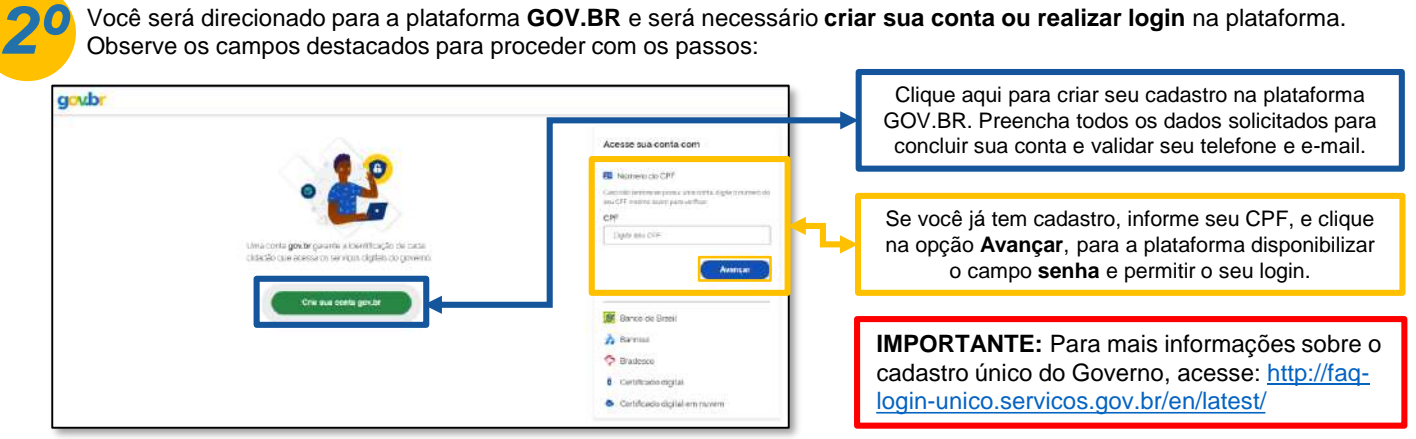

*A plataforma GOV.BR, onde são realizados todos os serviços relacionados ao MEI, como por exemplo, abertura e fechamento da empresa, é um canal do Governo Federal. O Sebrae RS não possui qualquer responsabilidade sobre ele.*

## 0800 570 0800

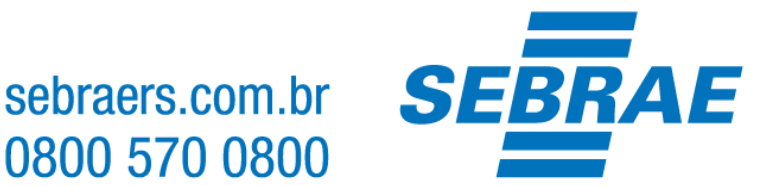

Você será direcionado para a plataforma **GOV.BR** e será necessário **criar sua conta ou realizar login** na plataforma. Observe os campos destacados para proceder com os passos:

Após acesso a plataforma, seja por criação do cadastro ou login, será solicitada a inclusão do titulo de eleitor ou recibo da declaração de imposto de renda, caso tenha realizado a entrega de declaração nos últimos dois anos. Após incluir a informação solicitada pela plataforma, clique em **continuar**.

Você será direcionado ao formulário de preenchimento de formalização do seu CNPJ MEI, basta preencher todos os dados solicitados:

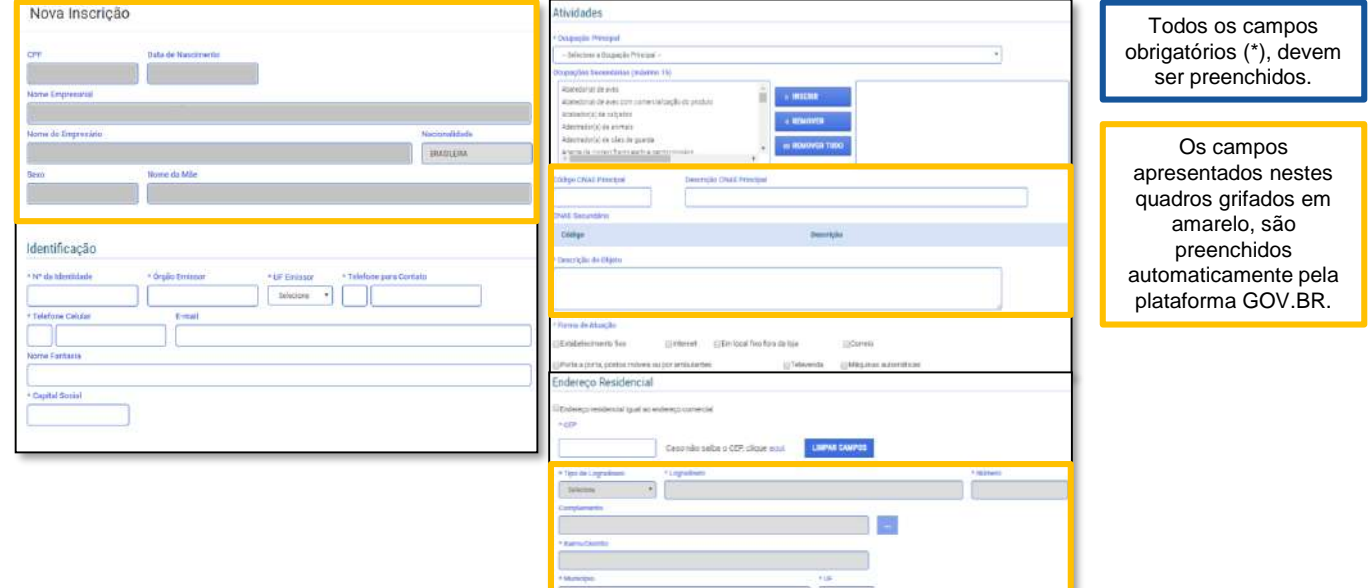

Após o preenchimento dos dados, ainda na mesma pagina, será necessário selecionar as **Declarações de desimpedimento** e o **Termo de ciência e responsabilidade com efeito de dispensa de alvará e licença de funcionamento.** Todos as declarações devem ser selecionadas, por isso, indicamos que leia atentamente, pois marcando as opções você concordará com os termos:

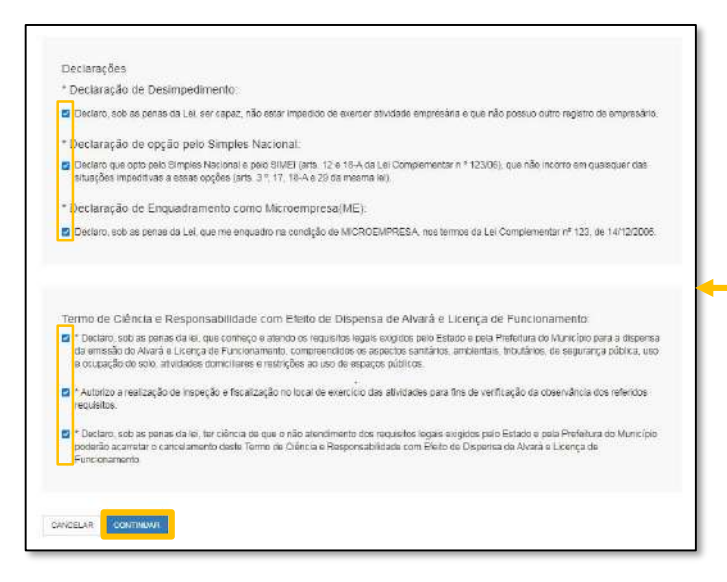

Preenchendo todos os dados e selecionando todas as declarações e termos de dispensa, clique em **continuar.**

Após clicar em **continuar**, será apresentada a tela para conferência de dados, faça a verificação de todas as informações, e clique em **confirmar** para concluir sua formalização como MEI.

## *Modelo CCMEI:*

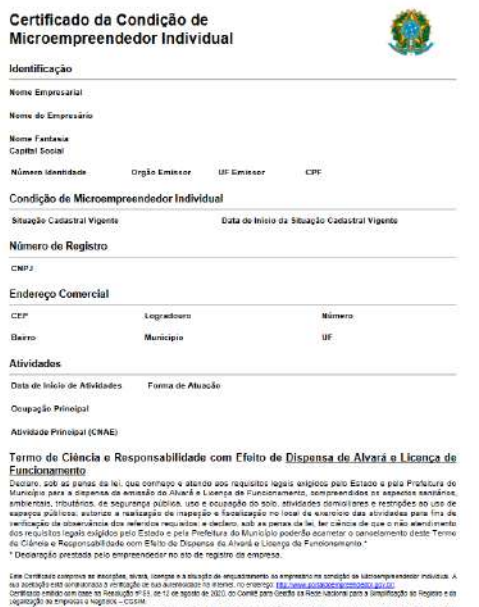

ATENÇÃO: quaquer raura de exercia musquia este quartena; mas perquau a manção estador ero, munopa opinato sonenentes os cadem<br>Uniformado nastrias, movino os comentos atuais no entenço adobrido <u>tras novos passoas, pos entr</u>

en do Recibo

Número do Identificador

Data de Emissão

Neste momento, será gerado o **Certificado de Condição de Microempreendedor Individual (CCMEI)**, o documento oficial de abertura da empresa, conforme modelo apresentando ao lado. **Não esqueça de imprimir ou salvar este documento que já estará disponível.**

**PARABÉNS, agora você é MEI!**